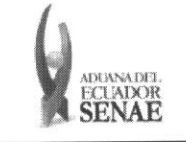

Código: SENAE-ISEE-2-<sup>7</sup> -007 Versión: 1 Fecha: Sep/2013 Página 1 de 7

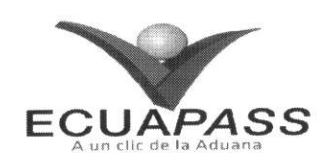

# **SENAE-ISEE-2-7-007-V1**

## **INSTRUCTIVO PARA EL USO DEL SISTEMA CONSULTA DE ENDOSOS REALIZADOS**

# SEPTIEMBRE 2013

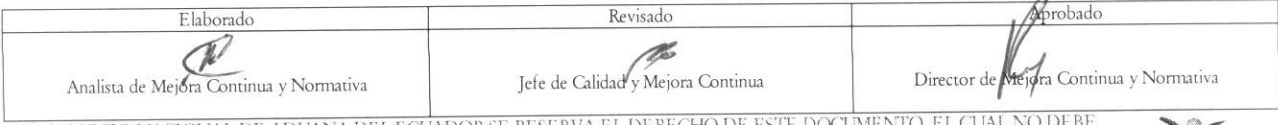

EL SERVICIO NACIONAL DE ADUANA DEL ECUADOR SE RESERVA EL DERECHO DE ESTE DOCUMENTO, EL CUAL NO DEBE<br>SER USADO PARA OTRO PROPÓSITO DISTINTO AL PREVISTO. DOCUMENTOS IMPRESOS O FOTOCOPIADOS SON COPIAS NO<br>CONTROLADAS, VERIFICA

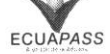

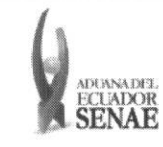

#### INSTRUCTIVO PARA EL USO DEL SISTEMA CONSULTA DE ENDOSO REALIZADOS

#### **HOJA DE RESUMEN**

## Descripción del documento:

Instructivo para el Uso del Sistema, opción Consulta de Endosos realizados.

#### Objetivo:

Describir en forma secuencial las tareas para consultar notas de crédito de exportadores a través del portal externo denominado Ecuapass, opción Consulta de Endosos Realizados.

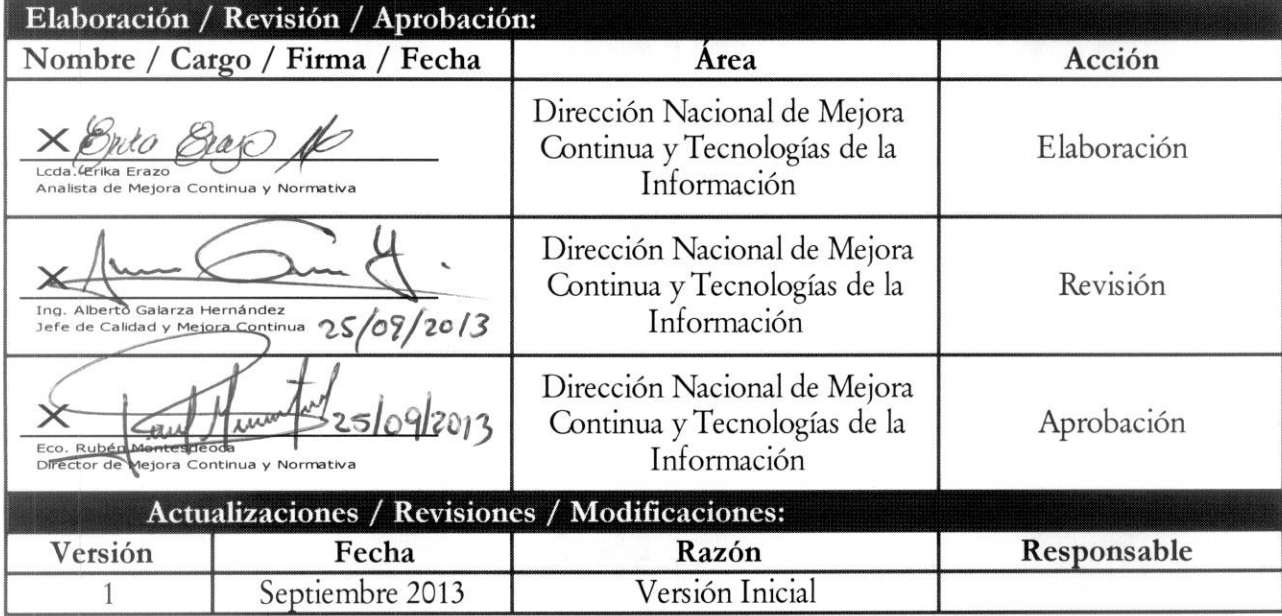

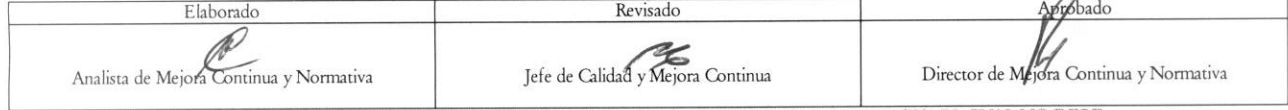

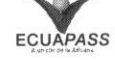

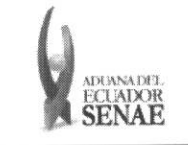

## INDICE

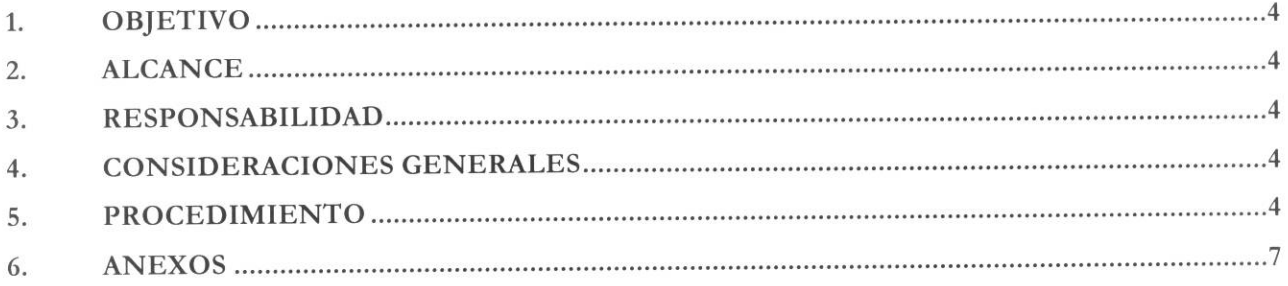

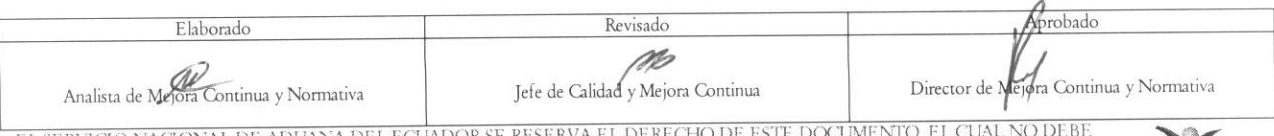

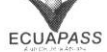

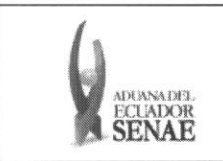

#### **1. OBJETIVO**

Describir en forma secuencial las tareas para consultar notas de crédito a través del portal externo **denominado Ecuapass, opcion "Consulta de Endosos realizados".** 

### **2. ALCANCE**

**Esti dirigido a los Exportadores usuarios del Portal Externo.** 

### **3. RESPONSABILIDAD**

- **3.1.** La aplicación, cumplimiento y realización de lo descrito en el presente documento, es **responsabilidad de los Exportadores.**
- **3.2. La realizacion de mejoramiento, cambios solicitados y gestionados por los distritos, le corresponde a la Direccion Nacional de Mejora Continua y Tecnologias de la Informacion**  para su aprobación y difusión.

### **4. CONSIDERACIONES GENERALES**

- **4.1. Con el objeto de que se apliquen los terminos de manera correcta, se entiende lo siguiente:** 
	- **4.1.1. Usuario: Exportadores que usan el Portal Externo.**
	- **4.1.2. CAT: Certificado de Abono Tributario.**
	- **4.1.3. Endoso: Trasladar el valor de un determinado valor cambiario a otra persona, existiendo varias modalidades.**
	- **4.1.4. Endosante: Persona titular de un valor endosable que realiza a favor de un nuevo titular.**

### **5. PROCEDIMIENTO**

- **5.1. Acceda al navegador de Internet, registre la direccion https://portal.aduana.gob.ed ,visualice el portal externo Ecuapass e ingrese con su usuario y contraseria.**
- **5.2. Seleccione el menu principal "Servicios Informaticos", sub-merni "Nota de Credito" y luego haga clic en "2.8.7 Consulta de Endosos realizados".**

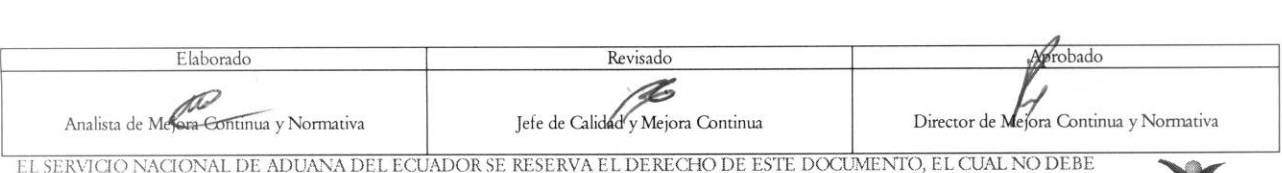

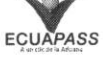

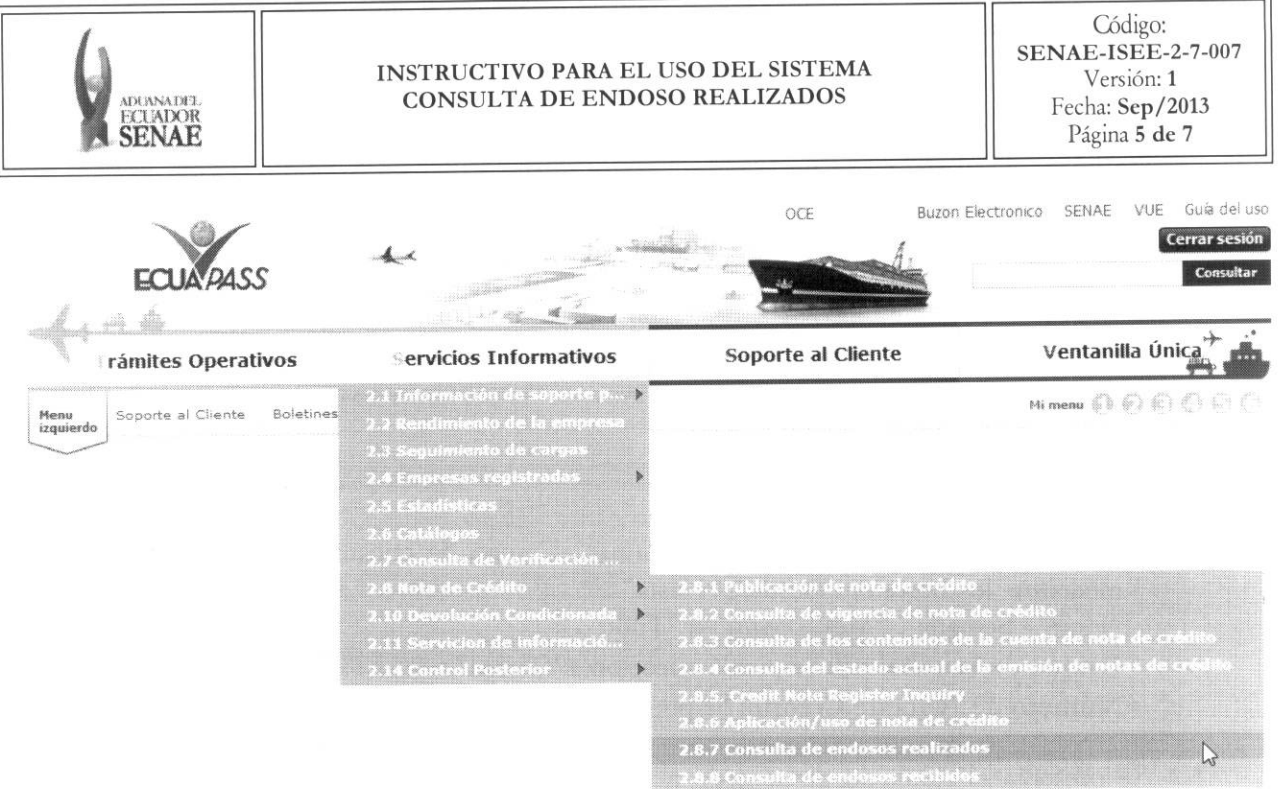

5.3. Se presenta la pantalla "2.8.7 Consulta de endosos realizados".

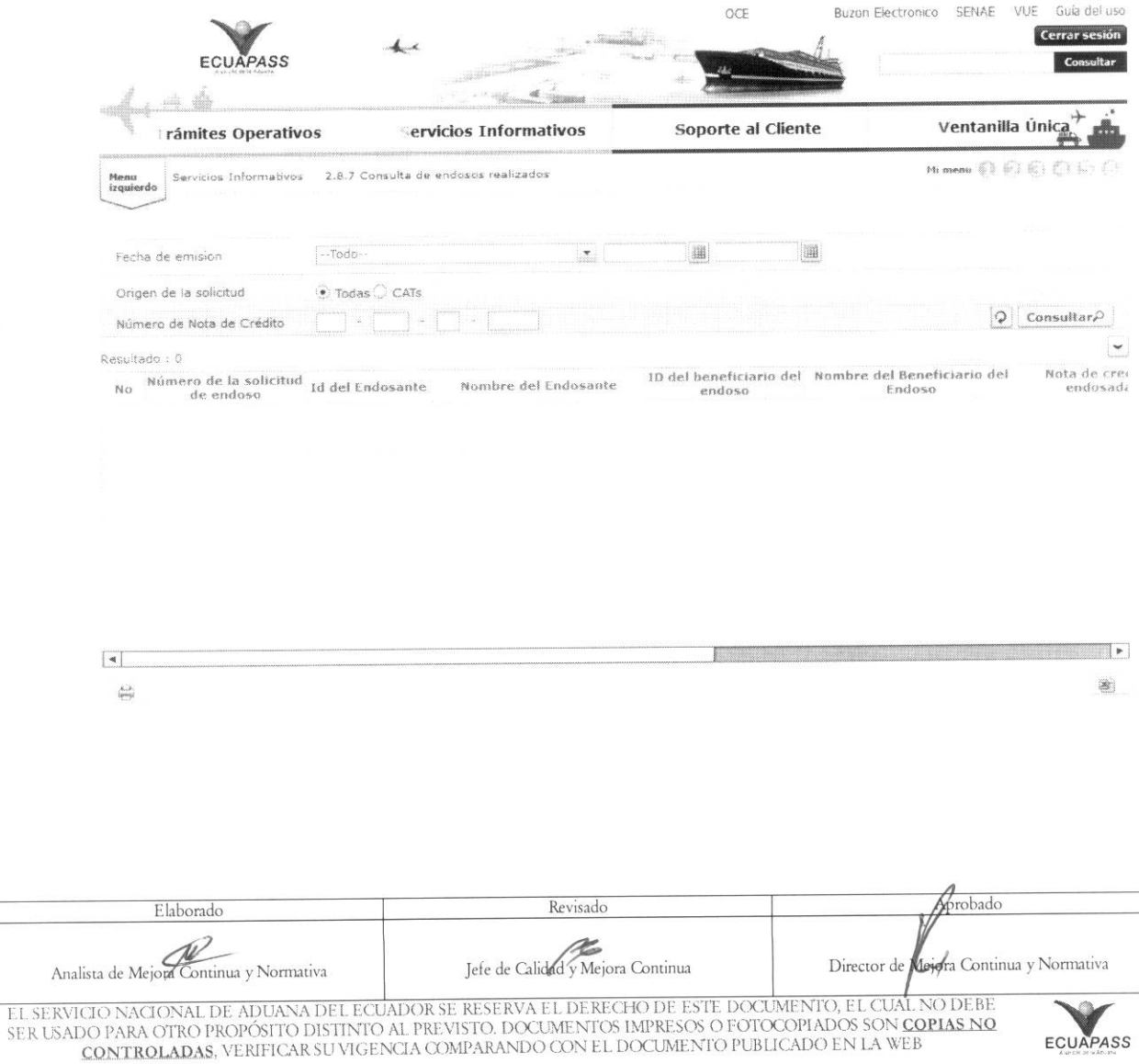

Se presentan los siguientes campos de búsqueda para la pantalla de consulta de nota de crédito.

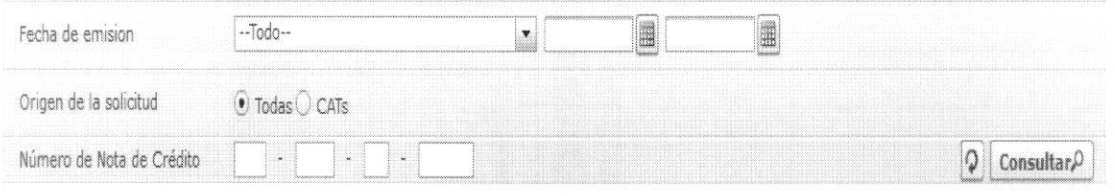

- · Fecha de emisión: Se puede seleccionar el rango de consulta de las notas de crédito mediante los botones "Desde", "Hasta" Foste-**E** o bajo los criterios L. "Hoy", "Semana", "Mes", "Año" o "Todo".
- · Origen de la solicitud: Se puede seleccionar "Todas" o "CATs".
- · Número de Nota de Crédito: Se puede ingresar el número de nota de crédito a consultar.
- 5.4. Se presenta el resultado de acuerdo al criterio seleccionado al presionar el botón Consultar<sup>o</sup> luego de ingresar los criterios de búsqueda.
	- Los campos a presentarse posterior a la consulta son:

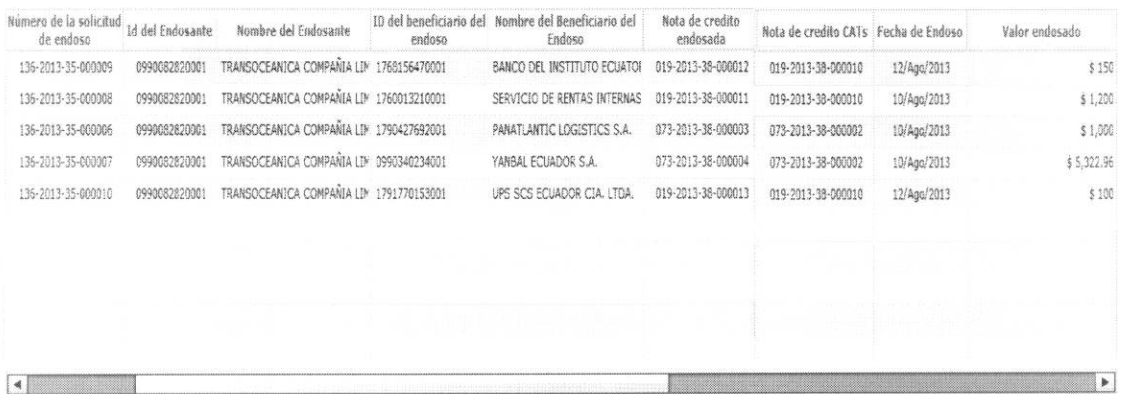

- · Número de la solicitud de endoso: Se muestra el número de la solicitud de endoso del respetivo trámite.
- · Id del Endosante: Se muestra el número de identificación del endosante.
- · Nombre del Endosante: Se muestra el nombre del endosante.
- · ID del beneficiario del endoso: Se muestra el número de identificación del beneficiario del endoso.
- · Nombre del Beneficiario del Endoso: Se muestra nombre del beneficiario del endoso.
- · Nota de crédito endosada: Se muestra el número de nota de crédito CAT emitida, la cual fue endosada.
- · Nota de crédito CATs: Se muestra el número de nota de crédito CAT producto del endoso realizado.
- · Fecha de Endoso: Se muestra la fecha del endoso en formato dd/mm/aaaa.

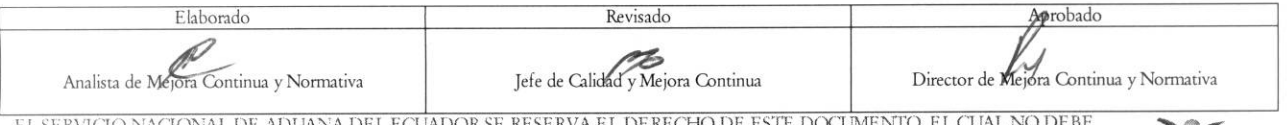

SER USADO PARA OTRO PROPÓSITO DISTINTO AL PREVISTO. DOCUMENTOS IMPRESOS O FOTOCOPIADOS SON COPIAS NO CONTROLADAS, VERIFICAR SU VIGENCIA COMPARANDO CON EL DOCUMENTO PUBLICADO EN LA WEB

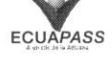

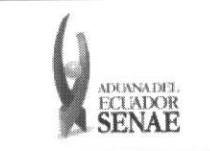

- · Valor de Endoso: Se muestra el valor endosado en dólares.
- Al dar clic en el icono  $\bullet$  puede descargar la información en archivo de excel y guardarlo.

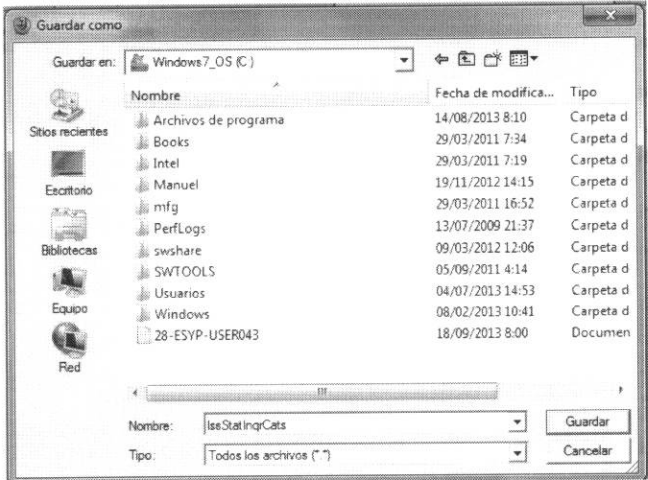

· La información en excel se presenta en el siguiente formato.

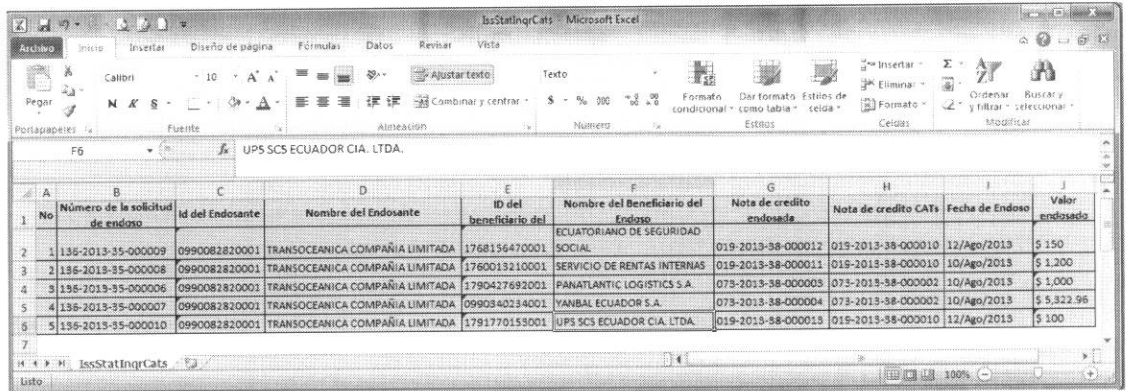

• Al dar clic en el icono  $\Rightarrow$  puede imprimir la información.

#### 6. ANEXOS

No hay anexos.

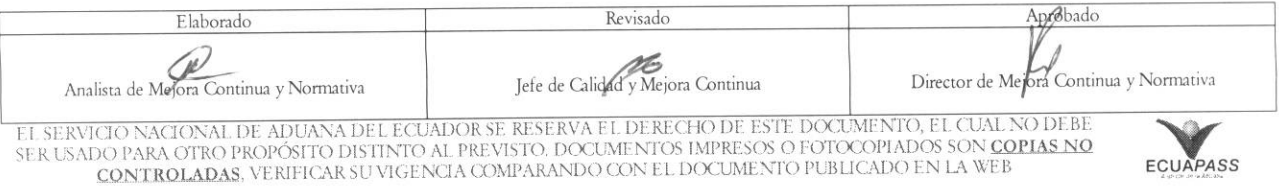